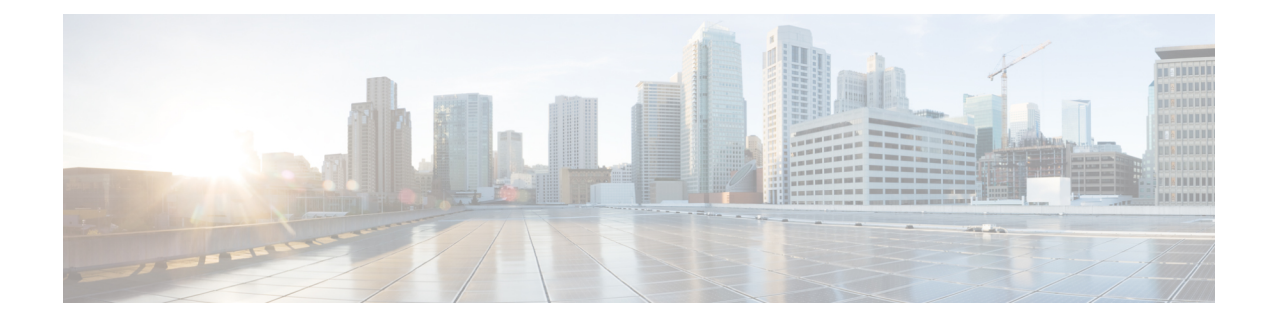

# **Configuring Application Visibility and Control**

- Finding Feature [Information,](#page-0-0) on page 1
- [Information](#page-0-1) About Application Visibility and Control, on page 1
- [Supported](#page-1-0) AVC Class Map and Policy Map Formats, on page 2
- [Prerequisites](#page-3-0) for Application Visibility and Control, on page 4
- Guidelines for [Inter-Device](#page-4-0) Roaming with Application Visibility and Control, on page 5
- [Restrictions](#page-4-1) for Application Visibility and Control, on page 5
- How to Configure [Application](#page-5-0) Visibility and Control, on page 6
- Monitoring [Application](#page-19-0) Visibility and Control, on page 20
- Examples: [Application](#page-20-0) Visibility and Control, on page 21
- Additional References for [Application](#page-23-0) Visibility and Control, on page 24
- Feature History and [Information](#page-24-0) For Application Visibility and Control, on page 25

## <span id="page-0-0"></span>**Finding Feature Information**

Your software release may not support all of the features documented in this module. For the latest feature information and caveats, see the release notes for your platform and software release.

Use Cisco Feature Navigator to find information about platform support and Cisco software image support. To access Cisco Feature Navigator, go to [http://www.cisco.com/go/cfn.](http://www.cisco.com/go/cfn) An account on Cisco.com is not required.

## <span id="page-0-1"></span>**Information About Application Visibility and Control**

Application Visibility and Control (AVC) classifies applications using deep packet inspection techniques with the Network-Based Application Recognition engine, and provides application-level visibility and control (QoS) in wireless networks. After the applications are recognized, the AVC feature enables you to either drop, mark, or police the data traffic.

AVC is configured by defining a class map in a QoS client policy to match a protocol.

Using AVC, we can detect more than 1000 applications. AVC enables you to perform real-time analysis and create policies to reduce network congestion, costly network link usage, and infrastructure upgrades.

**Note** You can view list of 30 applications in Top Applications in Monitor Summary section of the UI.

Traffic flows are analyzed and recognized using the NBAR2 engine at the access point. For more information about the NBAR2 Protocol Library, see [http://www.cisco.com/c/en/us/td/docs/ios-xml/ios/qos\\_nbar/prot\\_lib/](http://www.cisco.com/c/en/us/td/docs/ios-xml/ios/qos_nbar/prot_lib/config_library/nbar-prot-pack-library.html) config library/nbar-prot-pack-library.html. The specific flow is marked with the recognized protocol or application, such as WebEx. This per-flow information can be used for application visibility using Flexible NetFlow (FNF).

AVC QoS actions are applied with AVC filters in both upstream and downstream directions. The QoS actions supported for upstream flow are drop, mark, and police, and for downstream flow are mark and police. AVC QoS is applicable only when the application is classified correctly and matched with the class map filter in the policy map. For example, if the policy has a filter based on an application name, and the traffic has also been classified to the same application name, then the action specified for this match in the policy will be applied. For all QoS actions, refer [Supported](#page-1-0) AVC Class Map and Policy Map Formats, on page 2.

#### **Application Visibility and Control Protocol Packs**

Protocol packs are a means to distribute protocol updates outside the controller software release trains, and can be loaded on the controller without replacing the controller software.

The Application Visibility and Control Protocol Pack (AVC Protocol Pack) is a single compressed file that contains multiple Protocol Description Language (PDL) files and a manifest file. A set of required protocols can be loaded, which helps AVC to recognize additional protocols for classification on your network. The manifest file gives information about the protocol pack, such as the protocol pack name, version, and some information about the available PDLs in the protocol pack.

The AVC Protocol Packs are released to specific AVC engine versions. You can load a protocol pack if the engine version on the controller platform is the same or higher than the version required by the protocol pack.

### <span id="page-1-0"></span>**Supported AVC Class Map and Policy Map Formats**

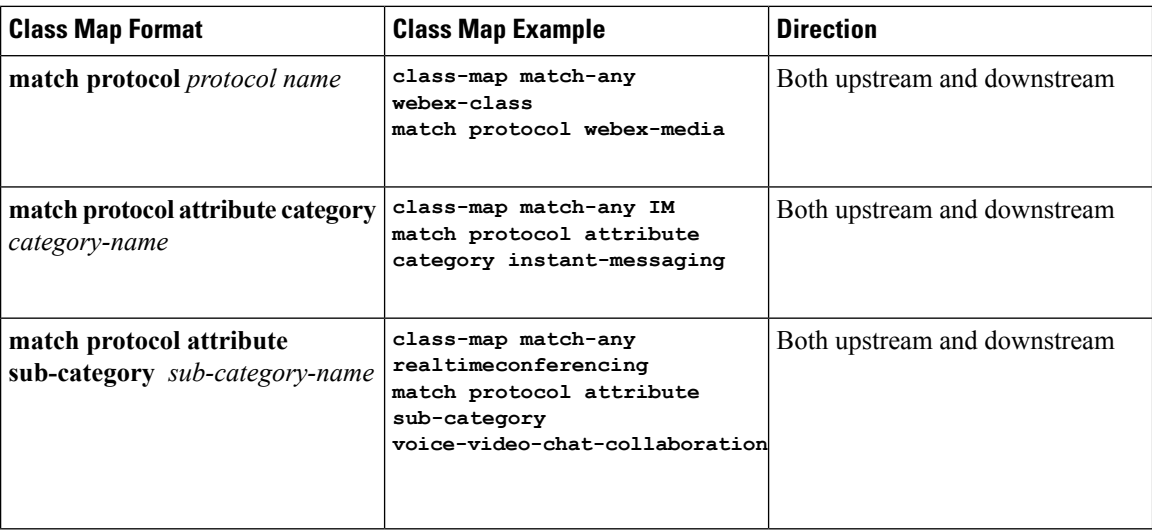

#### **Supported AVC Class Map Format**

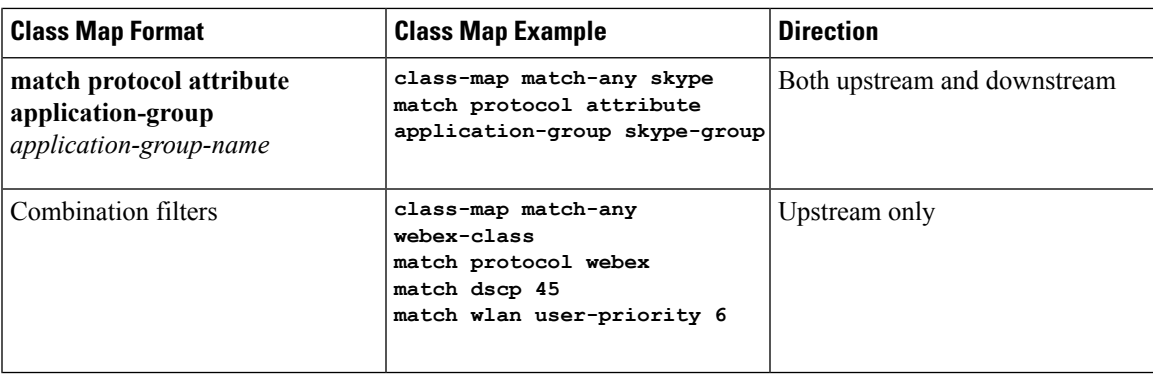

#### **Supported AVC Policy Format**

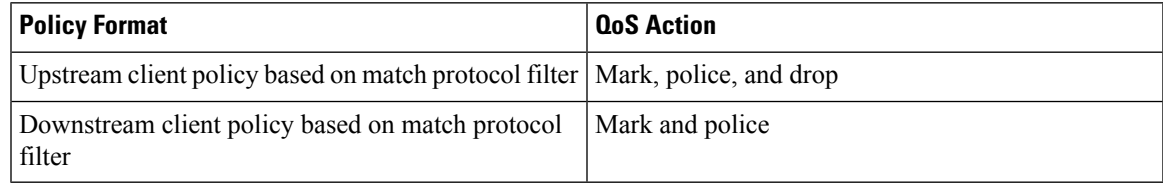

The following table describes the detailed AVC policy format with an example:

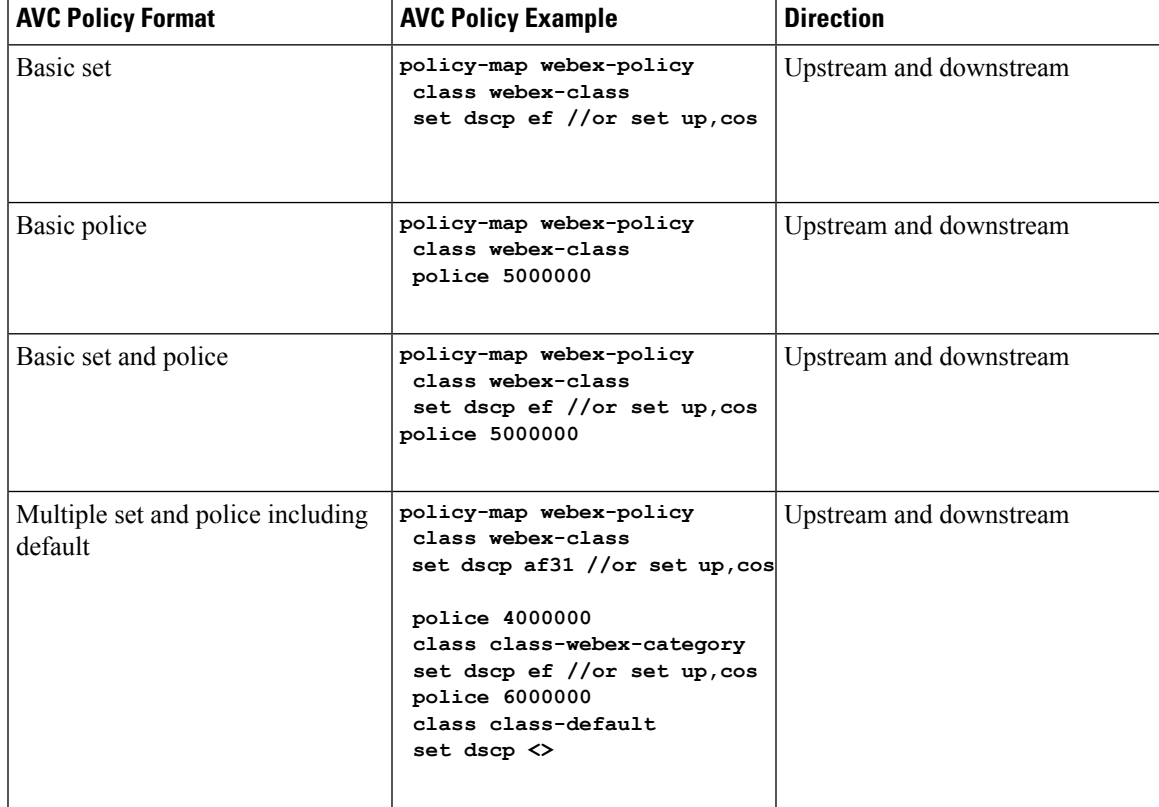

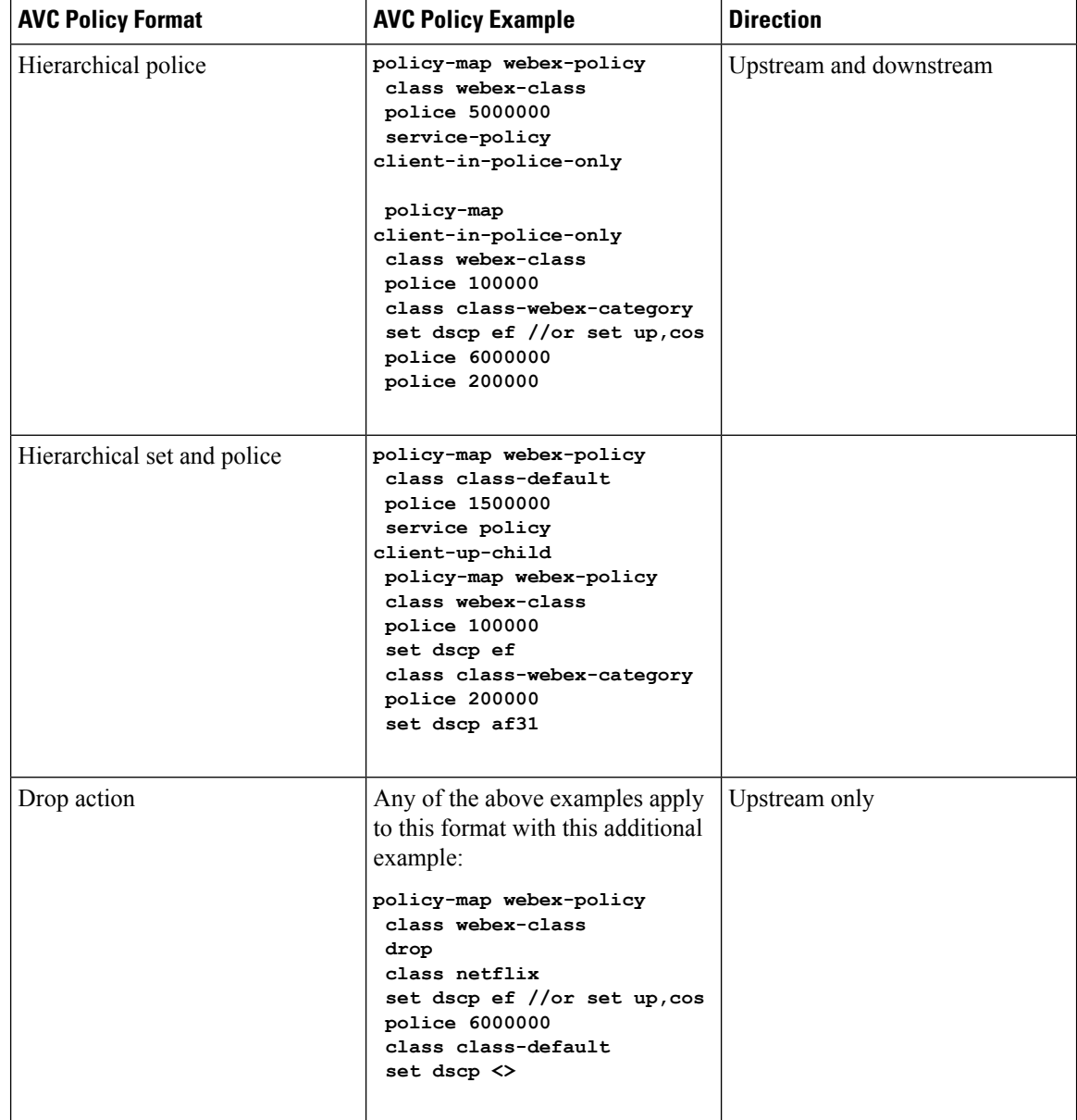

# <span id="page-3-0"></span>**Prerequisites for Application Visibility and Control**

- The access points should be AVC capable.
- For the control part of AVC (QoS) to work, the application visibility feature with FNF has to be configured.

# <span id="page-4-0"></span>**Guidelines forInter-DeviceRoamingwithApplicationVisibility and Control**

Follow these guidelines to prevent clients from getting excluded due to malformed QoS policies:

- When a new QoS policy is added to the device, a QoS policy with the same name should be added to other device within the same roam or mobility domain.
- When a device is loaded with a software image of a later release, the new policy formats are supported. If you have upgraded the software image from an earlier release to a later release, you should save the configuration separately. When an earlier release image is loaded, some QoS policies might show as not supported, and you should restore those QoS policies to supported policy formats.

## <span id="page-4-1"></span>**Restrictions for Application Visibility and Control**

- AVC is supported only on the following access points:
	- Cisco Aironet 1260 Series Access Points
	- Cisco Aironet 1600 Series Access Points
	- Cisco Aironet 2600 Series Access Point
	- Cisco Aironet 2600 Series Wireless Access Points
	- Cisco Aironet 2700 Series Access Point
	- Cisco Aironet 3500 Series Access Points
	- Cisco Aironet 3600 Series Access Points
- AVC is not supported on Cisco Aironet 702W, 702I (128 M memory), and 1530 Series Access Points.
- Dropping or marking of the data traffic (control part) is not supported for software Release 3.3.
- Dropping or marking of the data traffic (control part) is supported in software Release 3E.
- Only the applications that are recognized with application visibility can be used for applying QoS control.
- Multicast traffic classification is not supported.
- Only the applications that are recognized with App visibility can be used for applying QoS control.
- IPv6 including ICMPv6 traffic classifications are not supported.
- Datalink is not supported for NetFlow fields for AVC.
- The following commands are not supported for AVC flow records:
	- **collect flow username**
	- **collect interface** { **input** | **output**}
	- **collect wireless client ipv4 address**
	- **match interface** { **input** | **output**}
	- **match transport igmp type**
- The template timeout cannot be modified on exporters configured with AVC. Even if the template timeout value is configured to a different value, only the default value of 600 seconds is used.
- For the username information in the AVC-based record templates, ensure that you configure the options **records** to get the user MAC address to username mapping. For more information, refer [Creating](#page-8-0) a Flow Exporter [\(Optional\),](#page-8-0) on page 9.
- When there is a mix of AVC-enabled APs such as 3600, and non-AVC-enabled APs such as 1140, and the chosen policy for the client is AVC-enabled, the policy will not be sent to the APs that cannot support AVC.
- Only ingress AVC statistics are supported. The frequency of statistics updates depends on the number of clients loaded at the AP at that time. Statistics are not supported for very large policy format sizes.
- The total number of flows for which downstream AVC QoS supported per client is 1000.
- The maximum number of flows supported for Catalyst 3850 Series Switch is 48 K.
- These are some class map and policy map-related restrictions. For supported policy formats, see [Supported](#page-1-0) AVC Class Map and Policy Map [Formats,](#page-1-0) on page 2.
	- AVC and non-AVC classes cannot be defined together in a policy in a downstream direction. For example, when you have a class map with match protocol, you cannot use any other type of match filter in the policy map in the downstream direction.
	- Drop action is not applicable for the downstream AVC QoS policy.
	- Match protocol is not supported in ingress or egress for SSID policy.
- Google shares resources among several of their services because of which for some of the traffic it is not possible to say it is unique to one application. Therefore we added google-services for traffic that cannot be distinguished. The behavior you experience is expected.

## <span id="page-5-0"></span>**How to Configure Application Visibility and Control**

### **Configuring Application Visibility and Control (CLI)**

To configure Application Visibility, follow these general steps:

- **1.** Create a flow record by specifying keys and non-key fields to the flow.
- **2.** Create an optional flow exporter by specifying the flow record as an option.
- **3.** Create a flow monitor based on the flow record and flow exporter.
- **4.** Configure WLAN to apply flow monitor in IPv4 input or output direction.

To configure Application Control, follow these general steps:

- **1.** Create an AVC QoS policy.
- **2.** Attach AVC QoS policy to the client in one of three ways: configuring WLAN, using ACS or ISE, or adding local policies.

#### **Creating a Flow Record**

By default, **wireless avcbasic** (flow record) is available. When you click **Apply** from the GUI, then the record is mapped to the flow monitor.

Default flow record cannot be edited or deleted. If you require a new flow record, you need to create one and map it to the flow monitor from CLI.

#### **SUMMARY STEPS**

- **1. configure terminal**
- **2. flow record** *flow\_record\_name*
- **3. description** *string*
- **4. match ipv4 protocol**
- **5. match ipv4 source address**
- **6. match ipv4 destination address**
- **7. match transport source-port**
- **8. match transport destination-port**
- **9. match flow direction**
- **10. match application name**
- **11. match wireless ssid**
- **12. collect counter bytes long**
- **13. collect counter packets long**
- **14. collect wireless ap mac address**
- **15. collect wireless client mac address**
- **16. end**

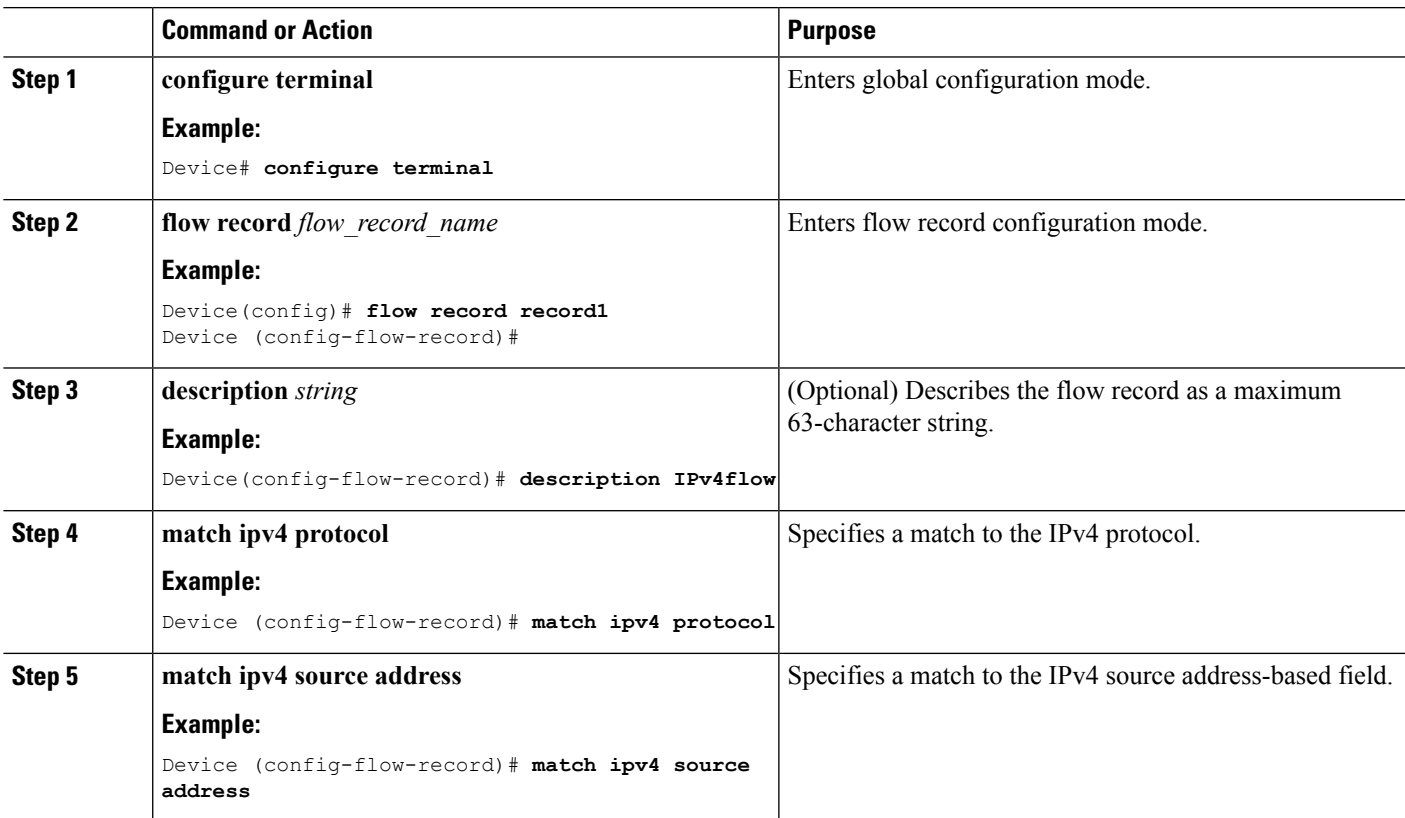

I

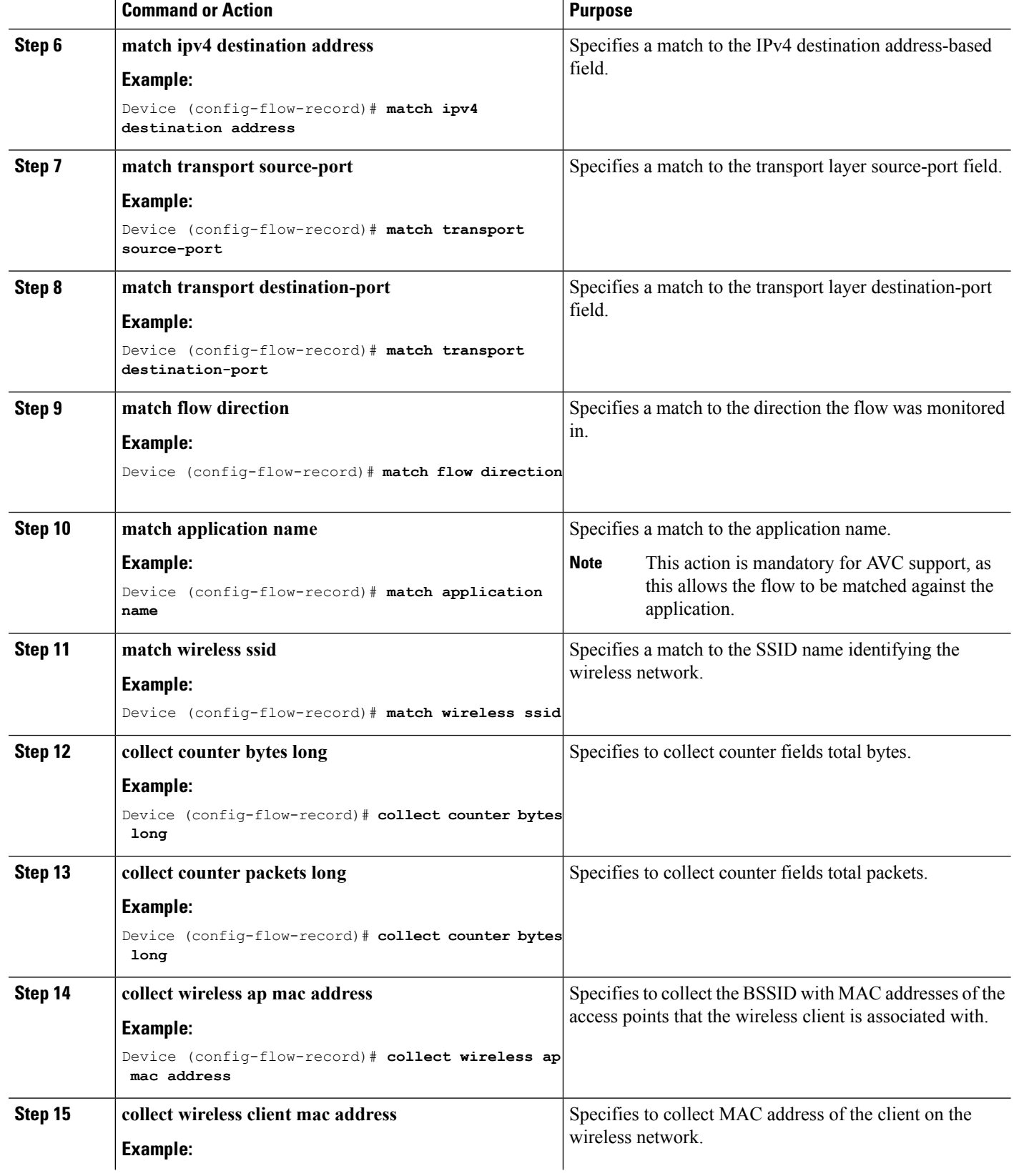

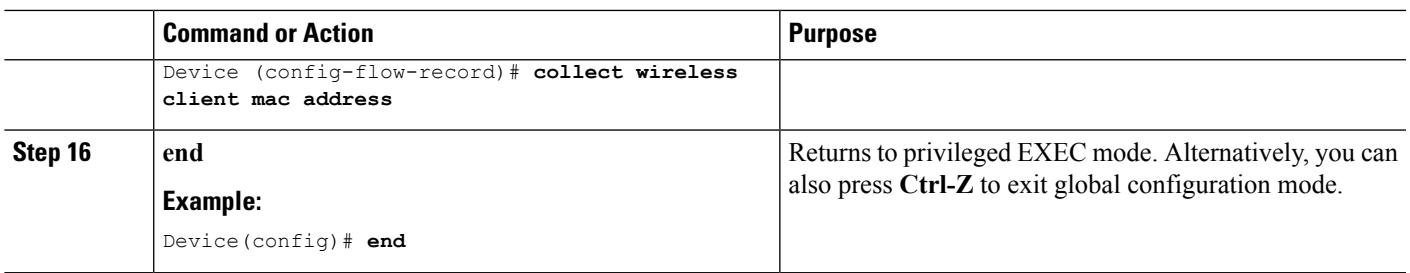

### <span id="page-8-0"></span>**Creating a Flow Exporter (Optional)**

You can create a flow export to define the export parameters for a flow. This is an optional procedure for configuring flow parameters.

#### **SUMMARY STEPS**

- **1. configure terminal**
- **2. flow exporter** *flow\_exporter\_name*
- **3. description** *string*
- **4. destination** *{hostname | ip-address}*
- **5. transport udp** *port-value*
- **6. option application-table timeout** *seconds* **(optional)**
- **7. option usermac-table timeout** *seconds* **(optional)**
- **8. end**
- **9. show flow exporter**
- **10. end**

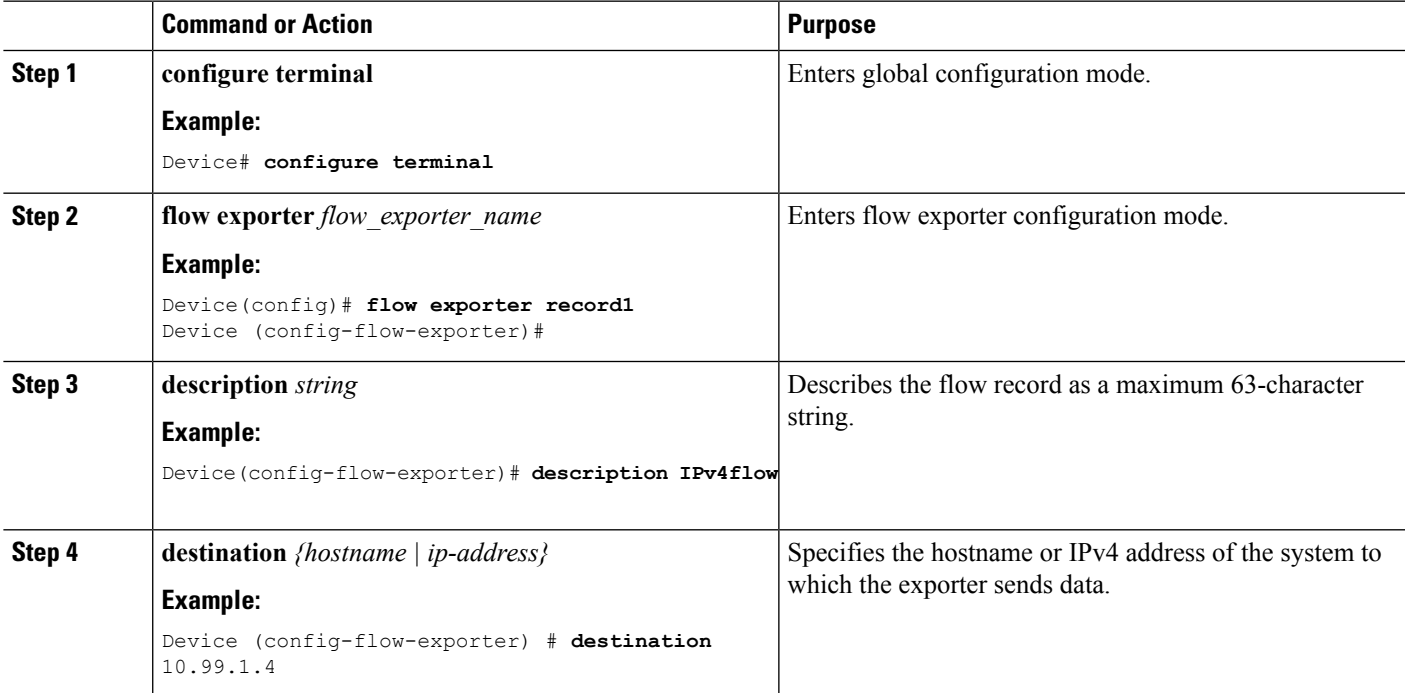

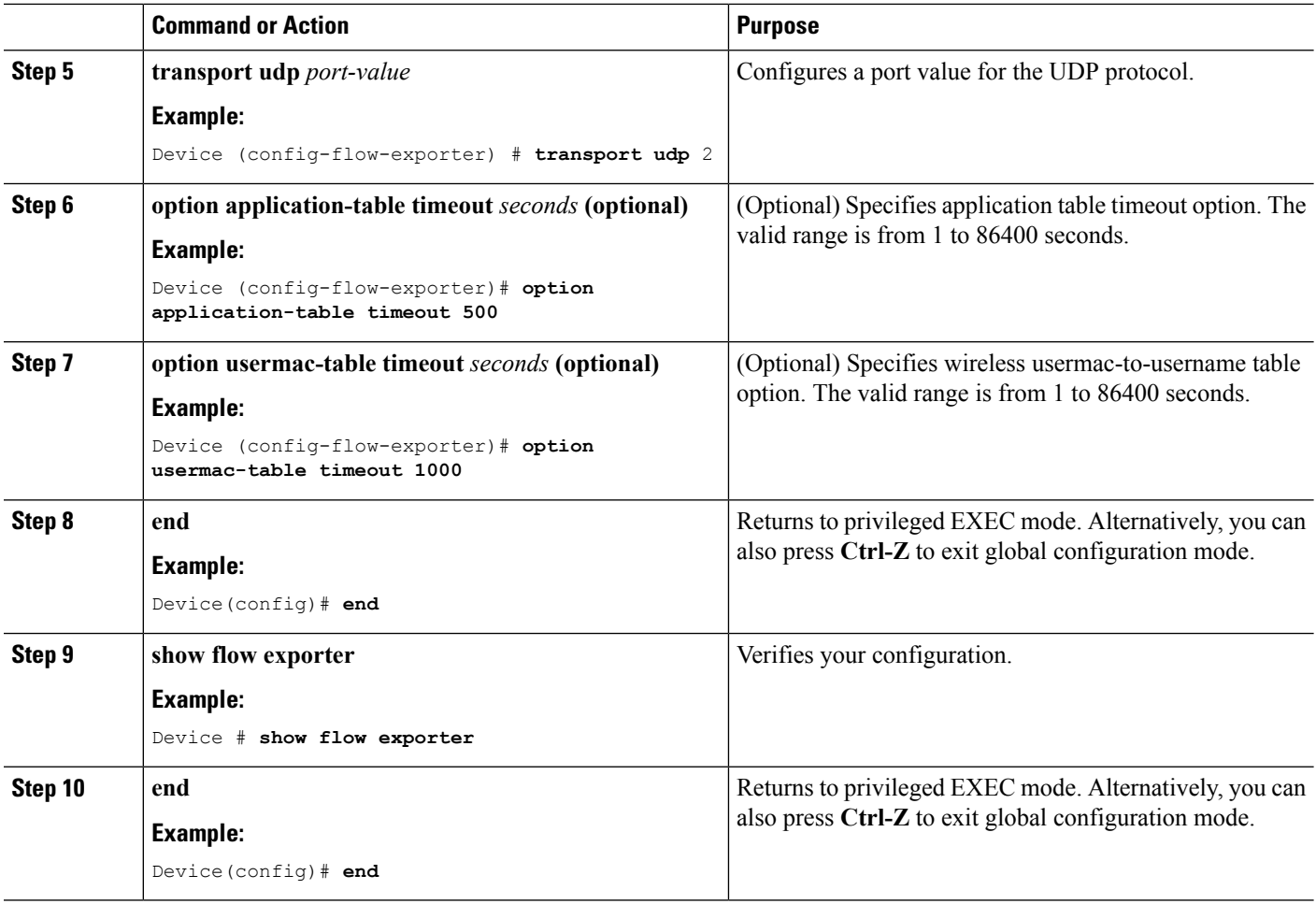

### **Creating a Flow Monitor**

You can create a flow monitor and associate it with a flow record and a flow exporter.

#### **SUMMARY STEPS**

- **1. configure terminal**
- **2. flow monitor** *monitor-name*
- **3. description** *description*
- **4. record** *record-name*
- **5. exporter** *exporter-name*
- **6. cache timeout** {**active** | **inactive**} **(Optional)**
- **7. end**
- **8. show flow monitor**

#### **DETAILED STEPS**

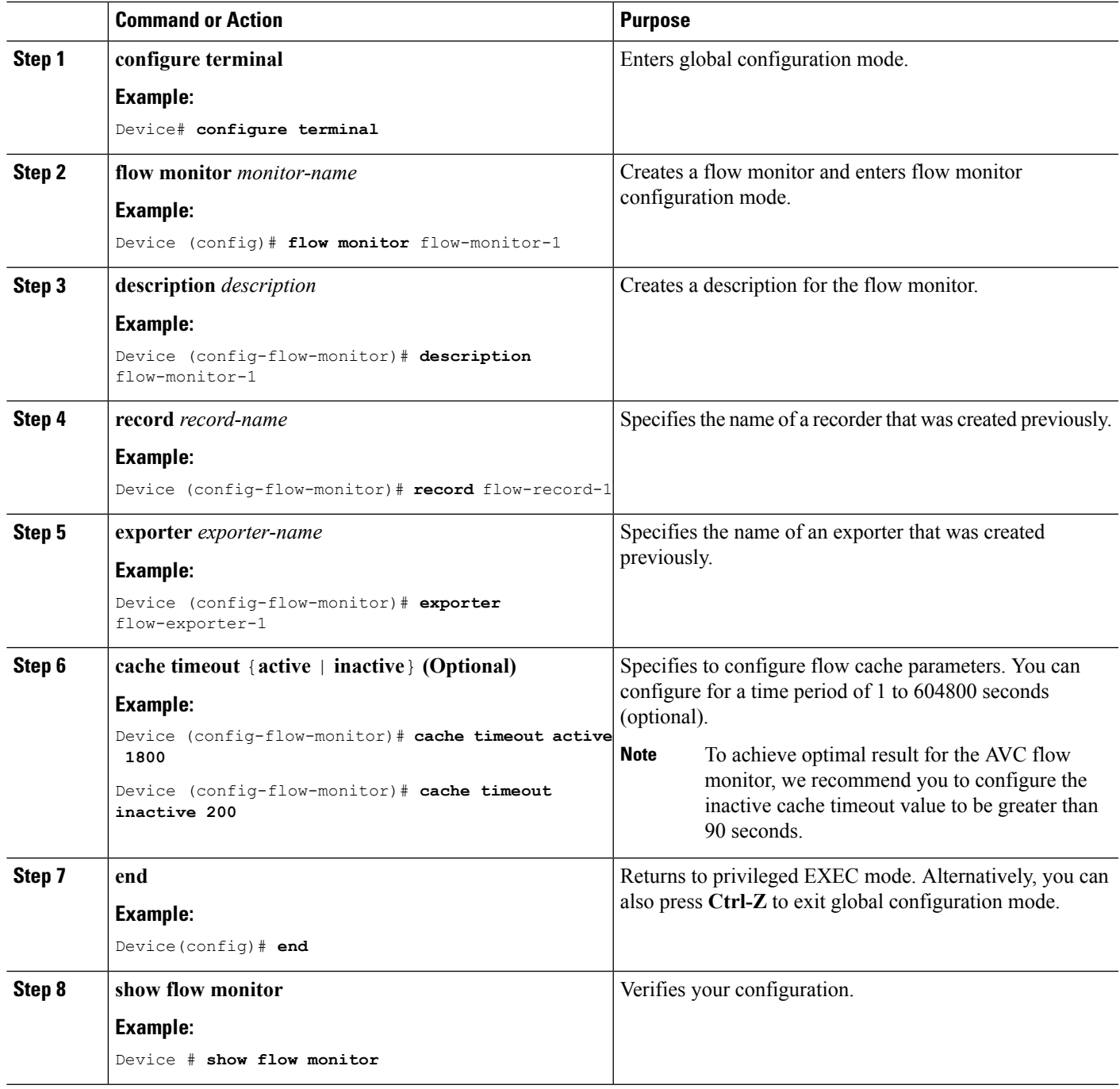

### **Creating AVC QoS Policy**

To create AVC QoS policy, perform these general steps:

- **1.** Create a class map with match protocol filters.
- **2.** Create a policy map.
- **3.** Apply a policy map to the client in one of the following ways:
	- **a.** Apply a policy map over WLAN either from the CLI or GUI.
	- **b.** Apply a policy map through the AAA server (ACS server or ISE) from the CLI.

For more information, refer to the *Cisco Identity Services Engine User Guide* and *Cisco Secure Access Control System User Guide*.

**c.** Apply local policies either from the CLI or GUI.

#### **Creating a Class Map**

You need to create a class map before configuring any match protocol filter. The QoS actions such as marking, policing, and dropping can be applied to the traffic. The AVC match protocol filters are applied only for the wireless clients. Refer 8.0 [protocol](http://www.cisco.com/c/en/us/products/collateral/ios-nx-os-software/network-based-application-recognition-nbar/product_bulletin_c25-627831.html) pack for the protocols supported.

#### **SUMMARY STEPS**

- **1. configure terminal**
- **2. class-map** *class-map-name*
- **3. match protocol** {*application-name* | **attribute category** *category-name* | **attribute sub-category** *sub-category-name* | **attribute application-group** *application-group-name*}
- **4. end**

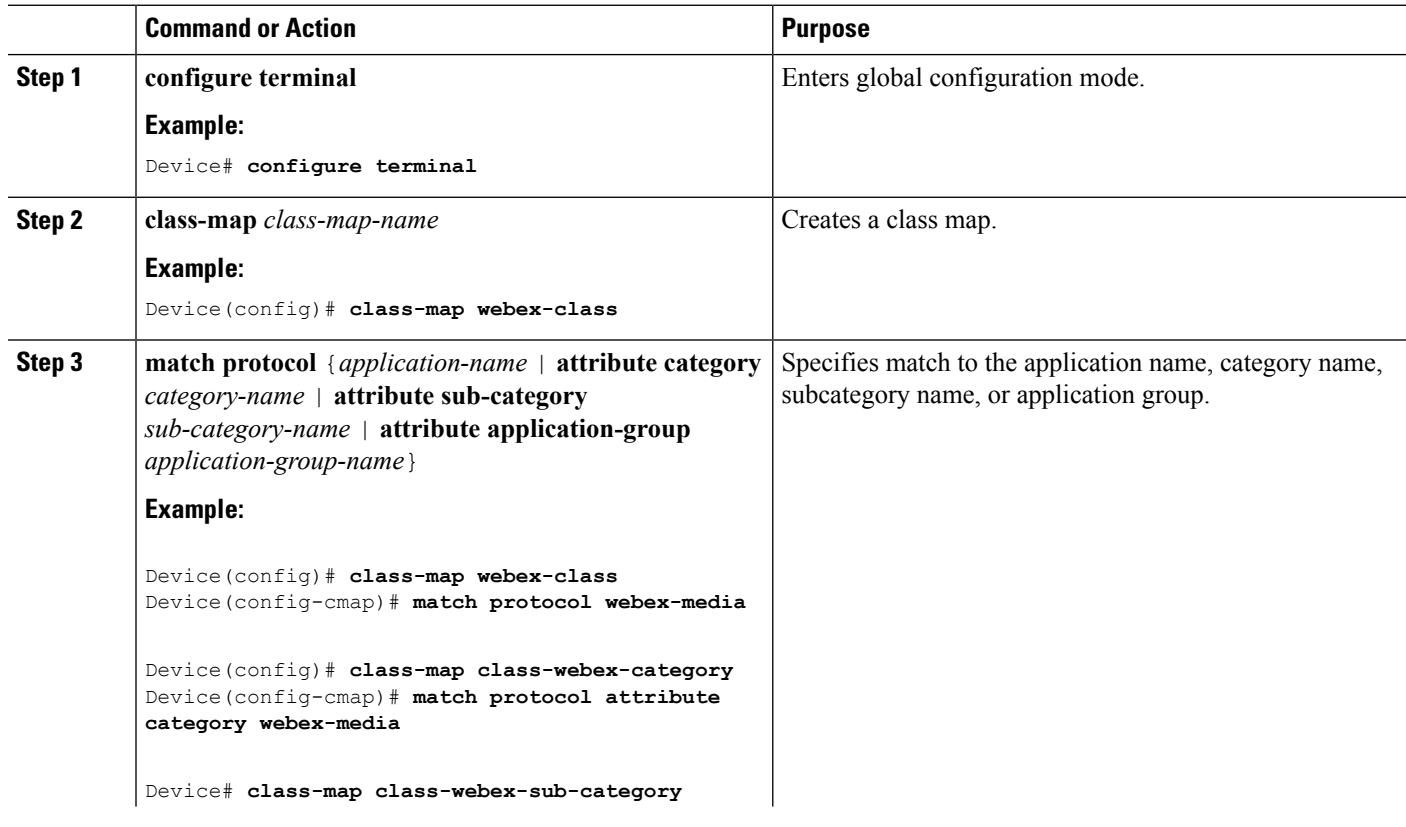

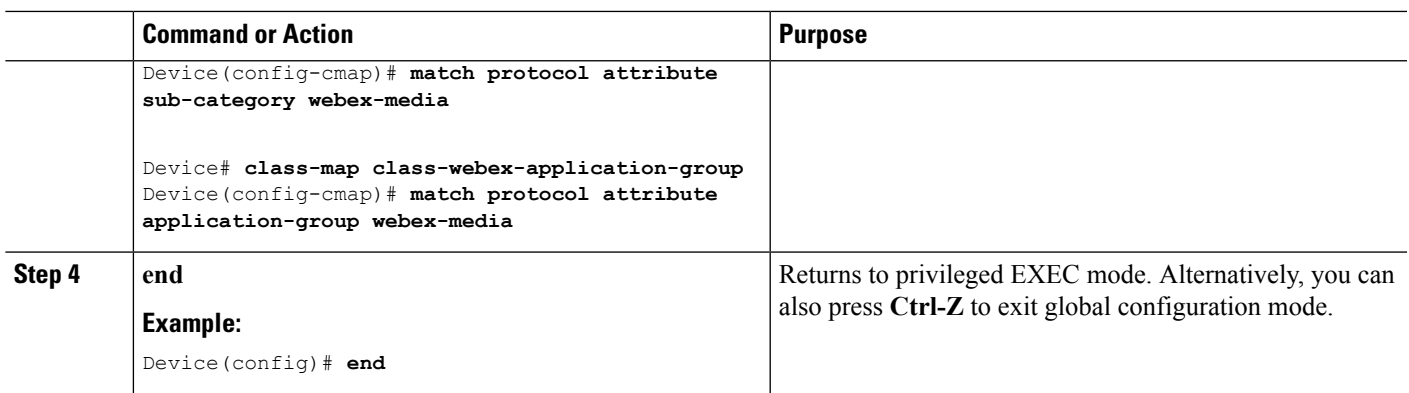

#### **Creating a Policy Map**

#### **SUMMARY STEPS**

- **1. configure terminal**
- **2. policy-map** *policy-map-name*
- **3. class** [*class-map-name* | **class-default**]
- **4. police** *rate-bps burst-byte* [**exceed-action** {**drop** | **policed-dscp-transmit**}]
- **5. set** {**dscp** *new-dscp* | **cos** *cos-value*}
- **6. end**

#### **DETAILED STEPS**

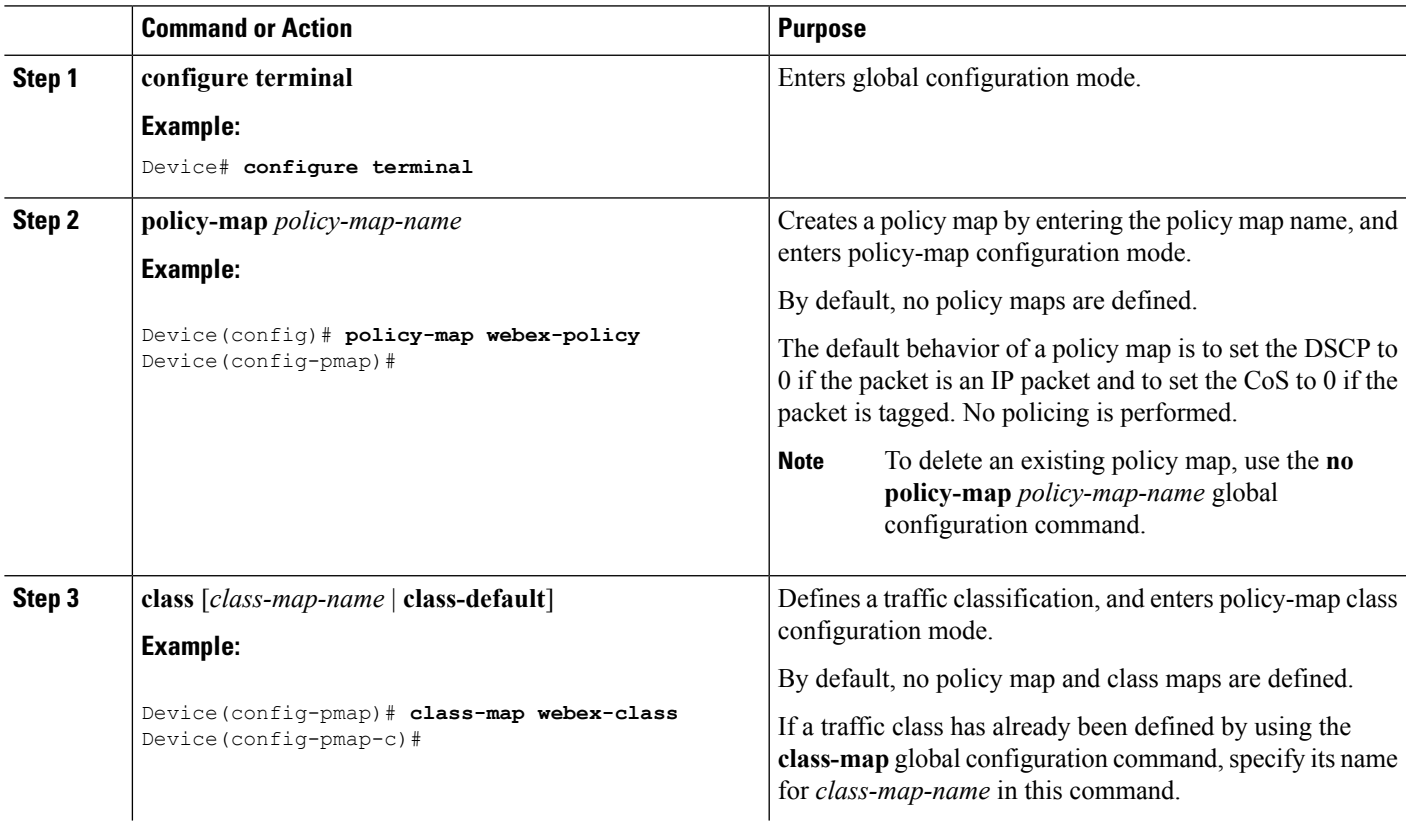

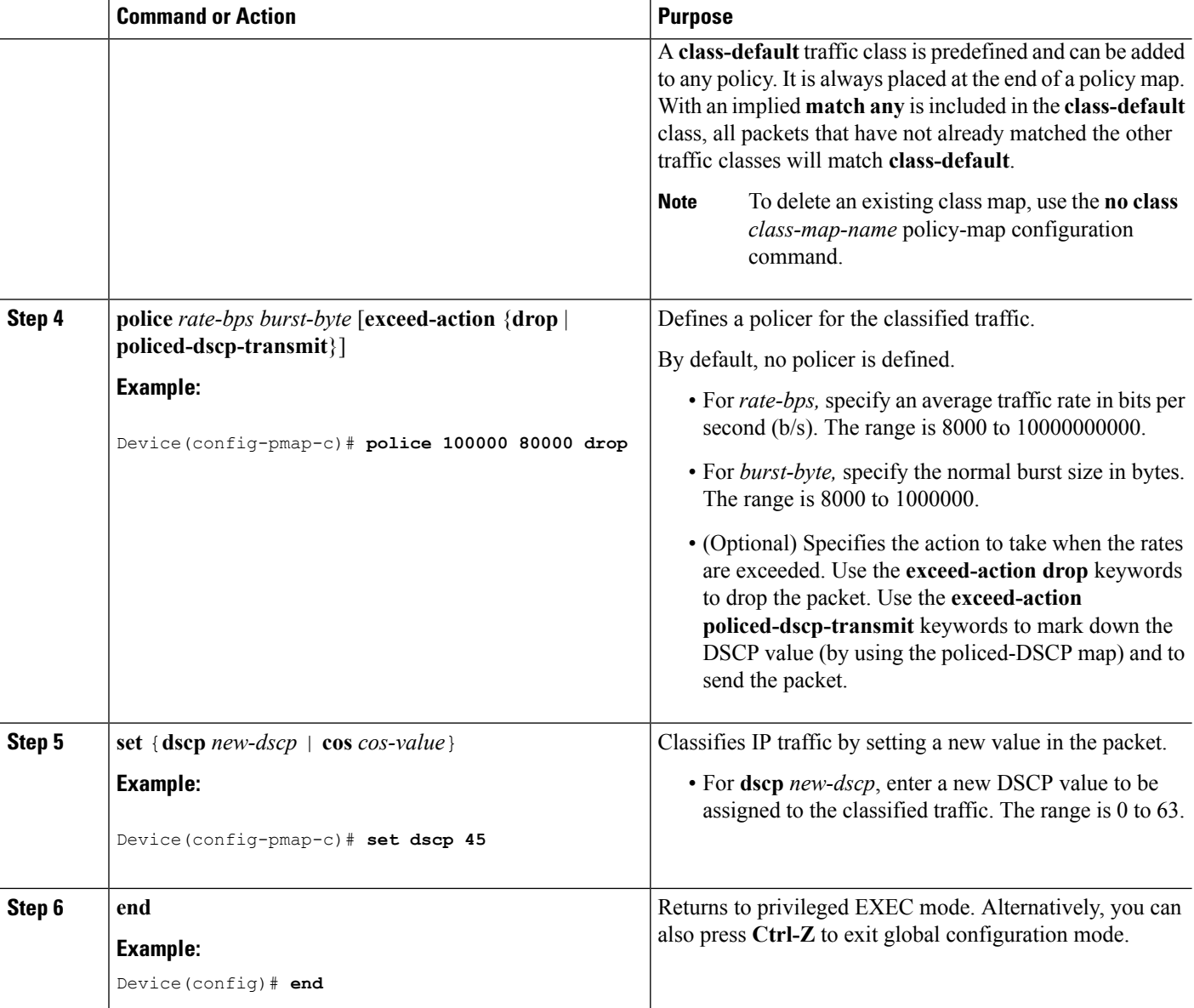

#### **What to do next**

After creating your policy maps, attach the traffic policy or polices to an interface using the **service-policy** command.

#### **Configuring Local Policies (CLI)**

Configuring Local Policies (CLI)

To configure local policies, complete these procedures:

- **1.** Create a service template.
- **2.** Create an interface template.
- **3.** Create a parameter map.
- **4.** Create a policy map.
- **5.** Apply a local policy on a WLAN.

Creating <sup>a</sup> Service Template (CLI)

#### **SUMMARY STEPS**

- **1. configure terminal**
- **2. service-template** *service-template-name*
- **3. access-group** *acl\_list*
- **4. vlan** *vlan\_id*
- **5. absolute-timer** *seconds*
- **6. service-policy qos** {**input** | **output**}
- **7. end**

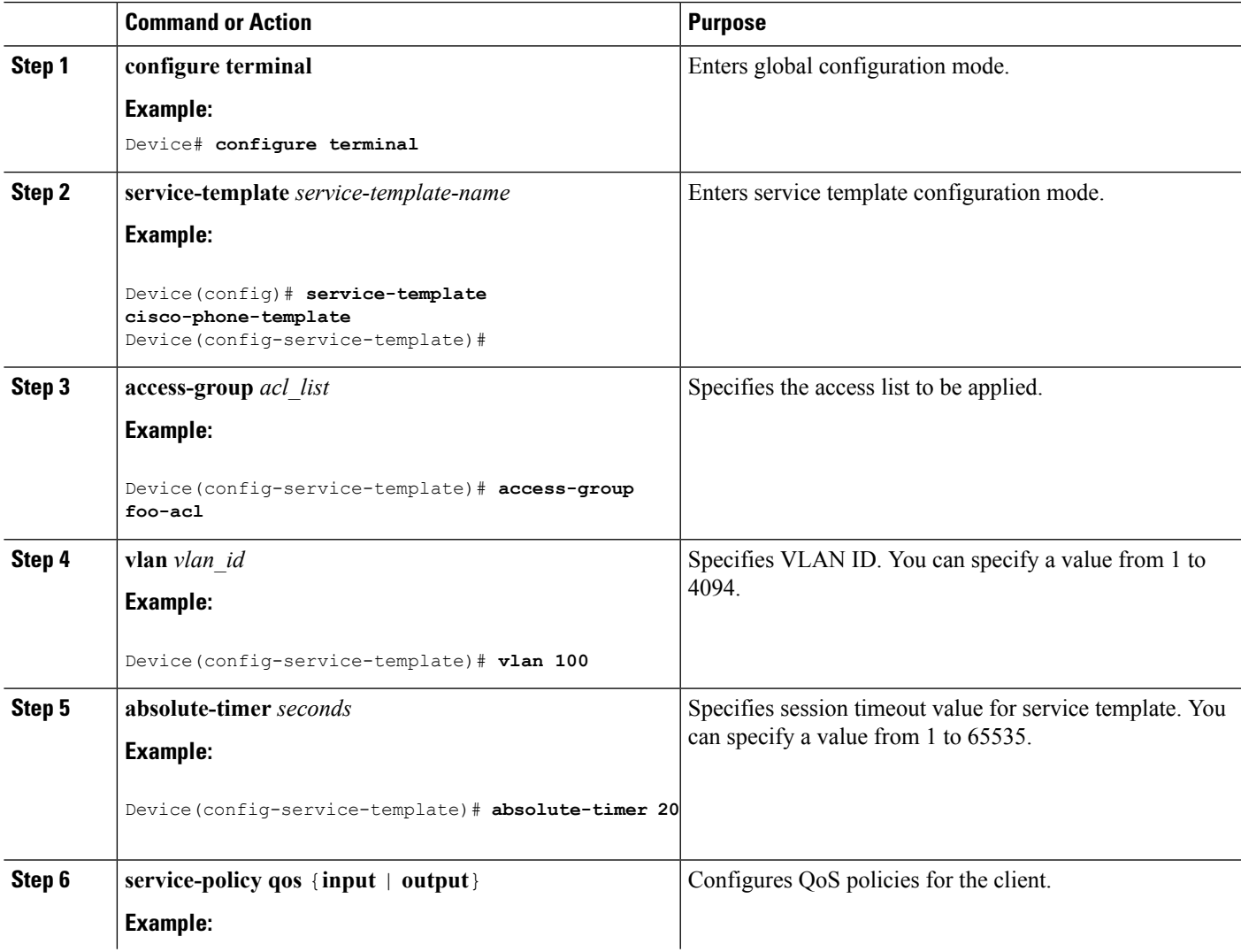

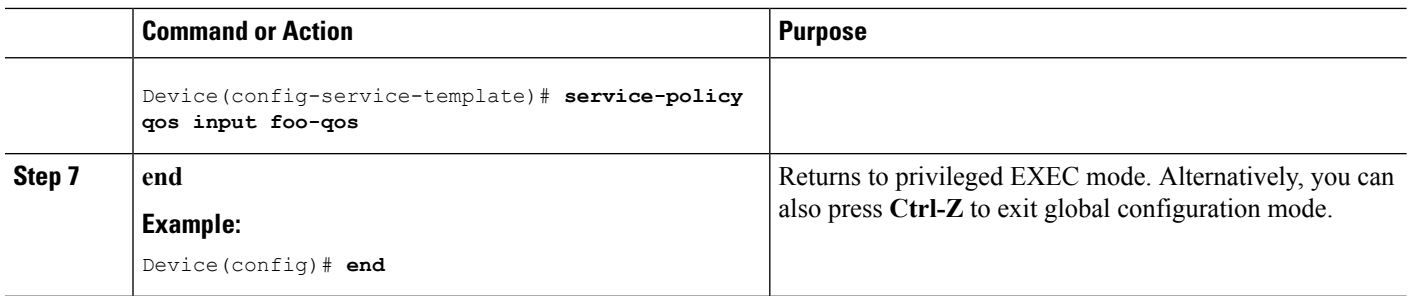

#### Creating <sup>a</sup> Parameter Map (CLI)

Parameter map is preferred to use than class map.

#### **SUMMARY STEPS**

- **1. configure terminal**
- **2. parameter-map type subscriber attribute-to-service** *parameter-map-name*
- **3.** *map-index* **map** { **device-type** | **mac-address** | **oui** | **user-role** | **username**} {**eq** | **not-eq** | **regex** *filter-name* }
- **4. interface-template** *interface-template-name*
- **5. end**

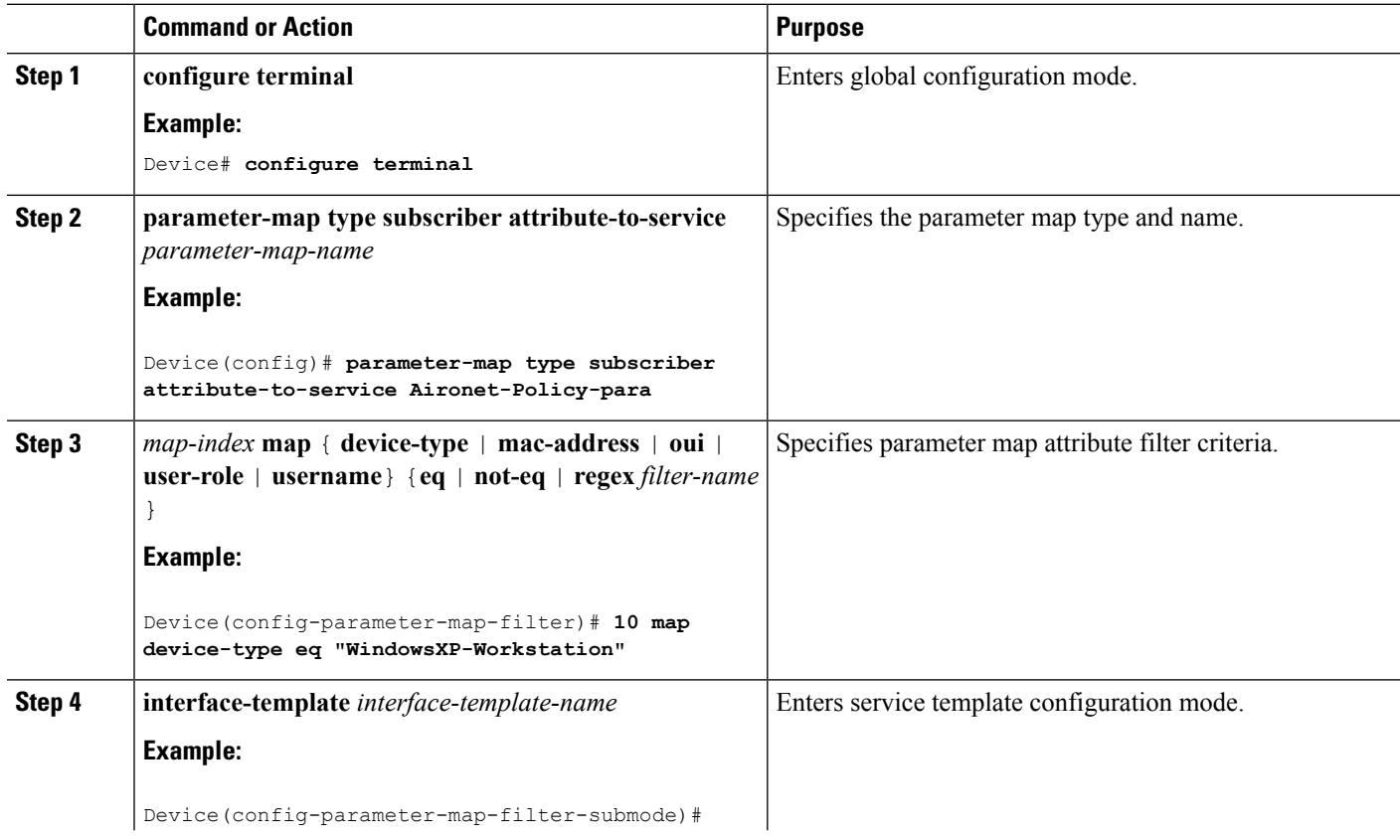

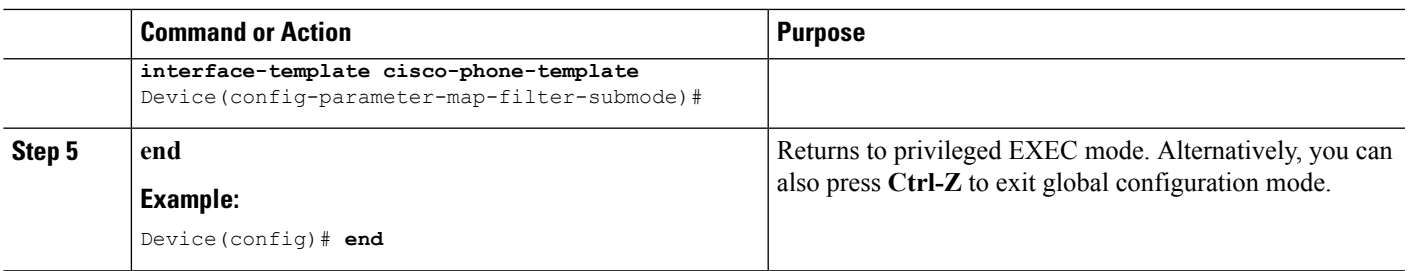

#### **Related Topics**

Information About [Configuring](b_161_consolidated_3850_cg_chapter64.pdf#nameddest=unique_1356) Local Policies Restrictions for [Configuring](b_161_consolidated_3850_cg_chapter64.pdf#nameddest=unique_1350) Local Policies [Monitoring](b_161_consolidated_3850_cg_chapter64.pdf#nameddest=unique_1357) Local Policies Examples: Local Policies [Configuration](b_161_consolidated_3850_cg_chapter64.pdf#nameddest=unique_1358)

Creating <sup>a</sup> Policy Map (CLI)

#### **SUMMARY STEPS**

- **1. configure terminal**
- **2. policy-map type control subscriber** *policy-map-name*
- **3. event identity-update** {**match-all** | **match-first**}
- **4.** *class\_number* **class** {*class\_map\_name* | **always** } {**do-all** | **do-until-failure** | **do-until-success**}
- **5.** *action-index* **map attribute-to-service table** *parameter-map-name*
- **6. end**

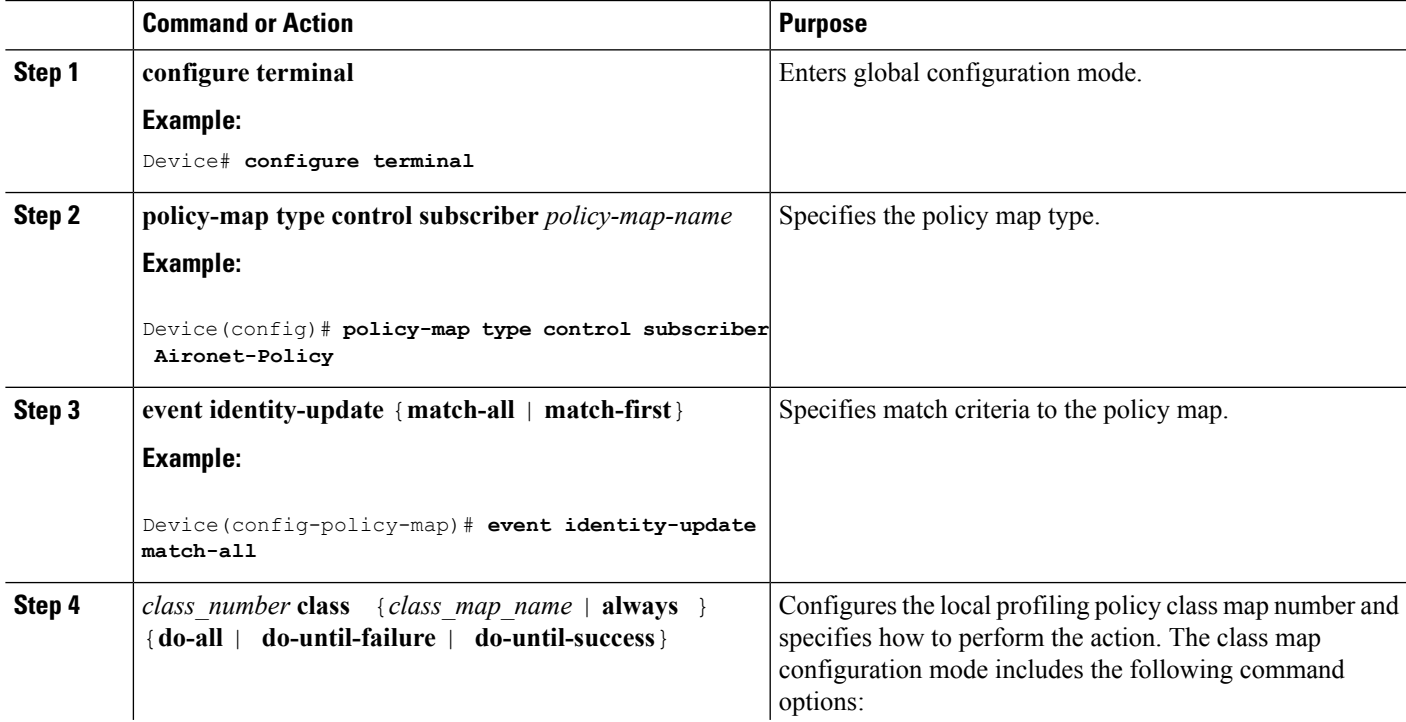

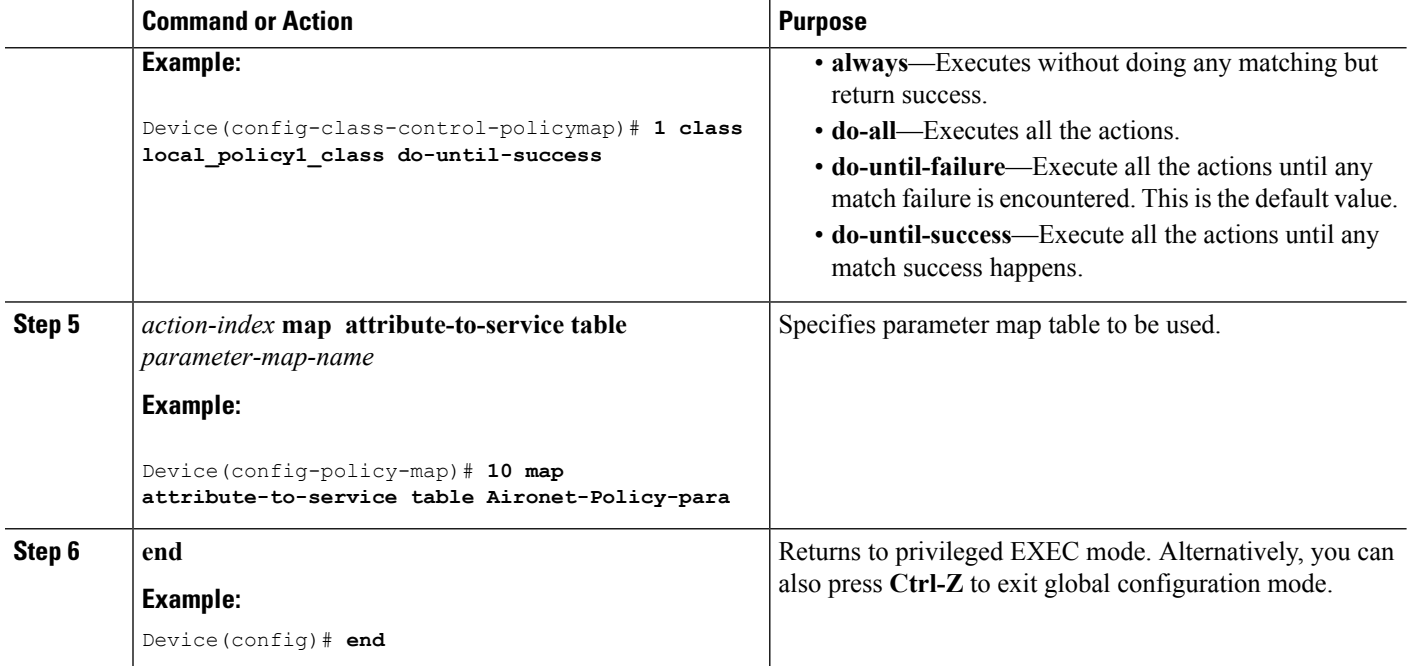

#### **Related Topics**

Information About [Configuring](b_161_consolidated_3850_cg_chapter64.pdf#nameddest=unique_1356) Local Policies Restrictions for [Configuring](b_161_consolidated_3850_cg_chapter64.pdf#nameddest=unique_1350) Local Policies [Monitoring](b_161_consolidated_3850_cg_chapter64.pdf#nameddest=unique_1357) Local Policies Examples: Local Policies [Configuration](b_161_consolidated_3850_cg_chapter64.pdf#nameddest=unique_1358)

Applying <sup>a</sup> Local Policy for <sup>a</sup> Device on <sup>a</sup> WLAN (CLI)

#### **Before you begin**

If the service policy contains any device type-based rules in the parameter map, ensure that the device classifier is already enabled.

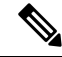

You should use the **device classification** command to classify the device for it to be displayed correctly on the show command output. **Note**

#### **SUMMARY STEPS**

- **1. configure terminal**
- **2. wlan** *wlan-name*
- **3. service-policy type control subscriber** *policymapname*
- **4. profiling local http (optional)**
- **5. profiling radius http (optional)**
- **6. no shutdown**
- **7. end**

#### **DETAILED STEPS**

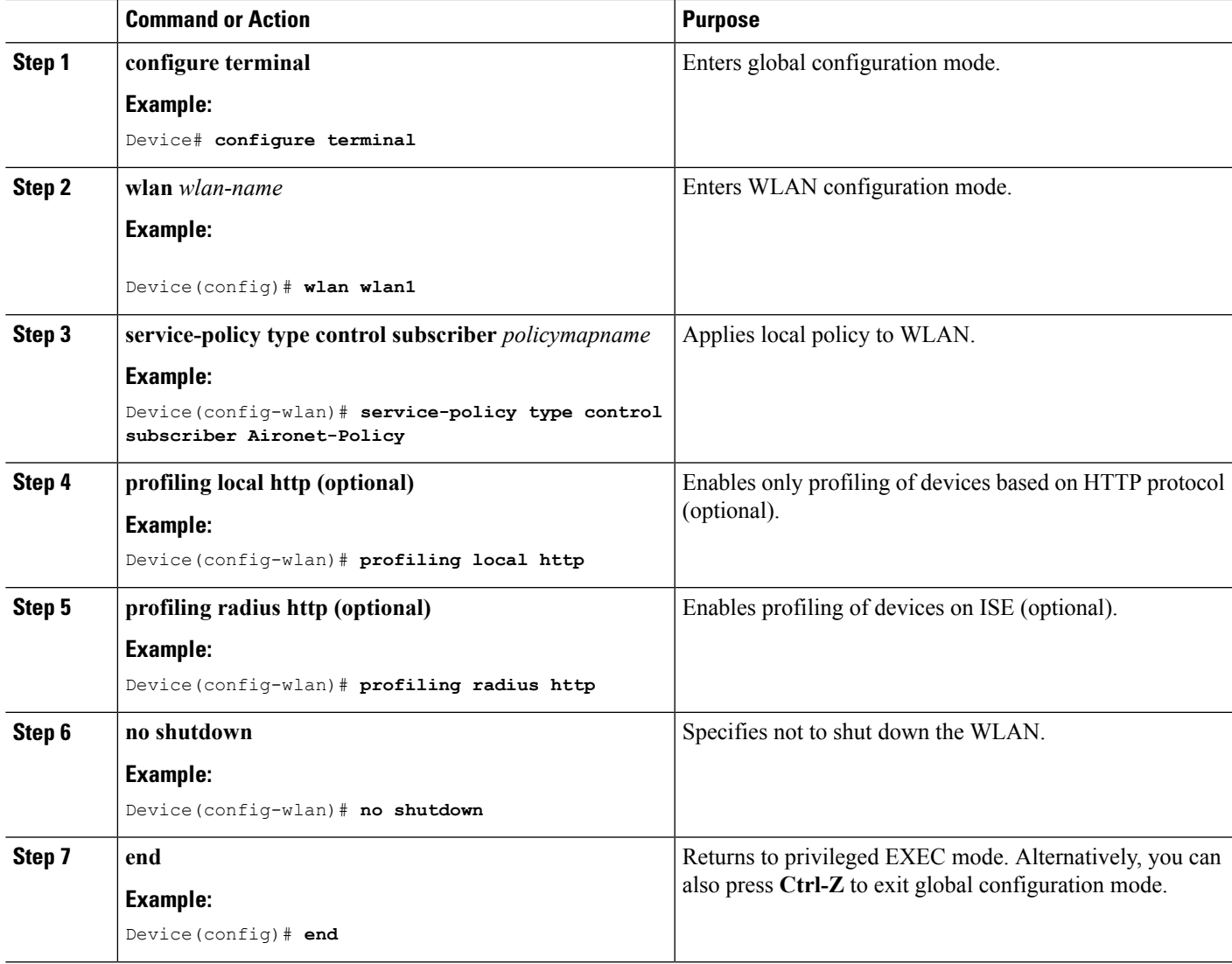

#### **Related Topics**

Information About [Configuring](b_161_consolidated_3850_cg_chapter64.pdf#nameddest=unique_1356) Local Policies Restrictions for [Configuring](b_161_consolidated_3850_cg_chapter64.pdf#nameddest=unique_1350) Local Policies [Monitoring](b_161_consolidated_3850_cg_chapter64.pdf#nameddest=unique_1357) Local Policies Examples: Local Policies [Configuration](b_161_consolidated_3850_cg_chapter64.pdf#nameddest=unique_1358)

### **Configuring WLAN to Apply Flow Monitor in IPV4 Input/Output Direction**

#### **SUMMARY STEPS**

- **1. configure terminal**
- **2. wlan** *wlan-id*
- **3. ip flow monitor** *monitor-name* **{input | output}**

**4. end**

#### **DETAILED STEPS**

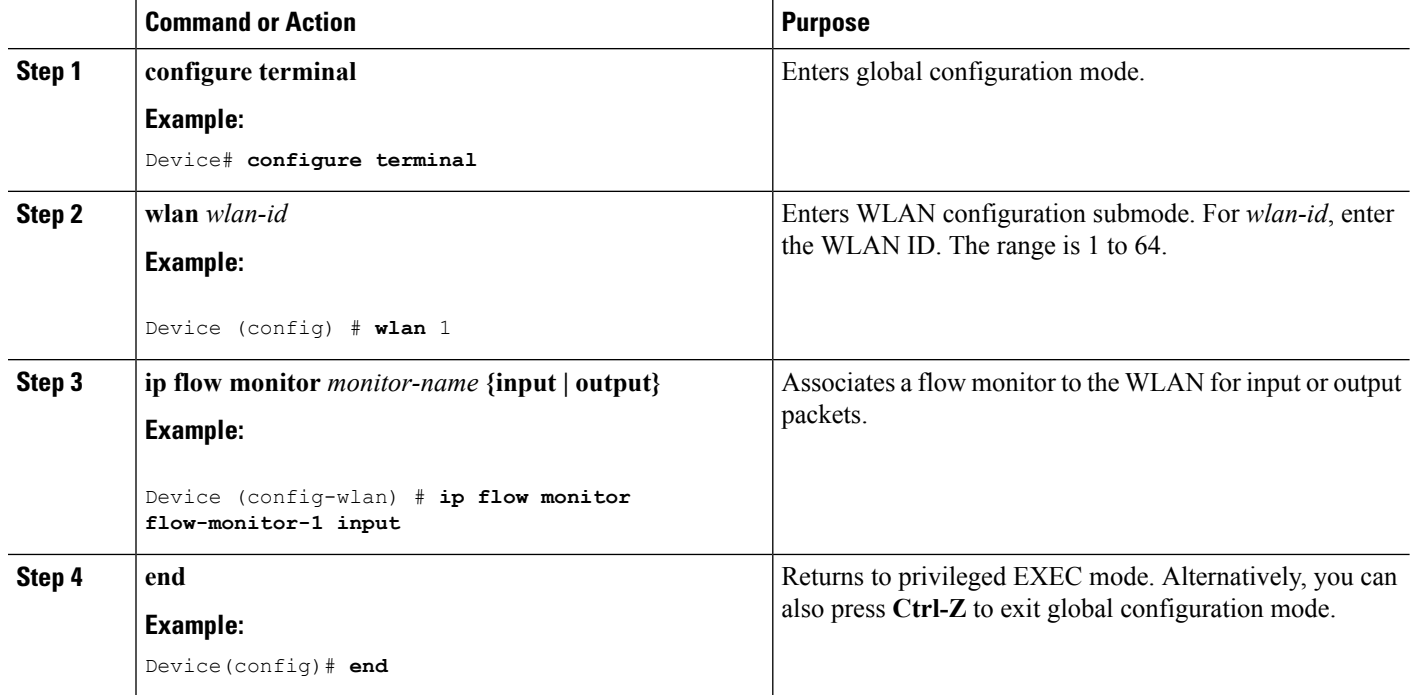

## <span id="page-19-0"></span>**Monitoring Application Visibility and Control**

### **Monitoring Application Visibility and Control (CLI)**

This section describes the new commands for application visibility.

The following commands can be used to monitor application visibility on the and access points.

#### **Table 1: Monitoring Application Visibility Commands on the**

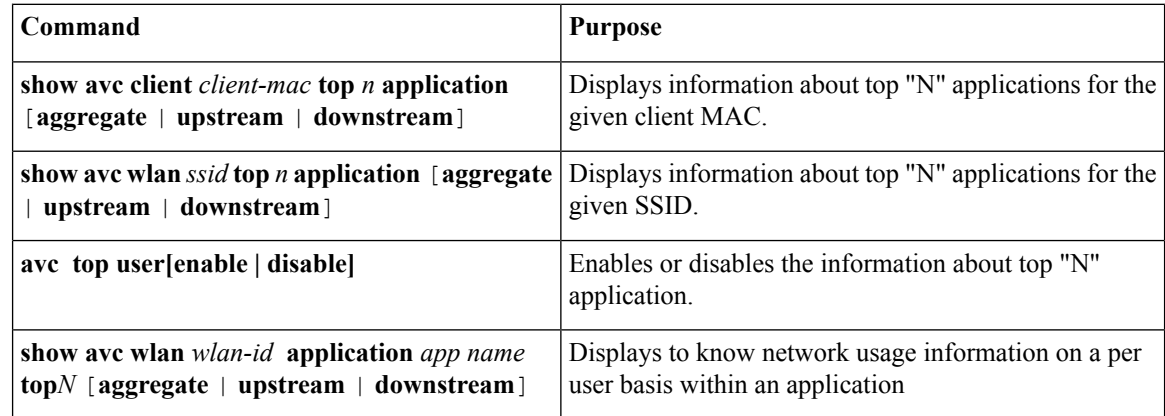

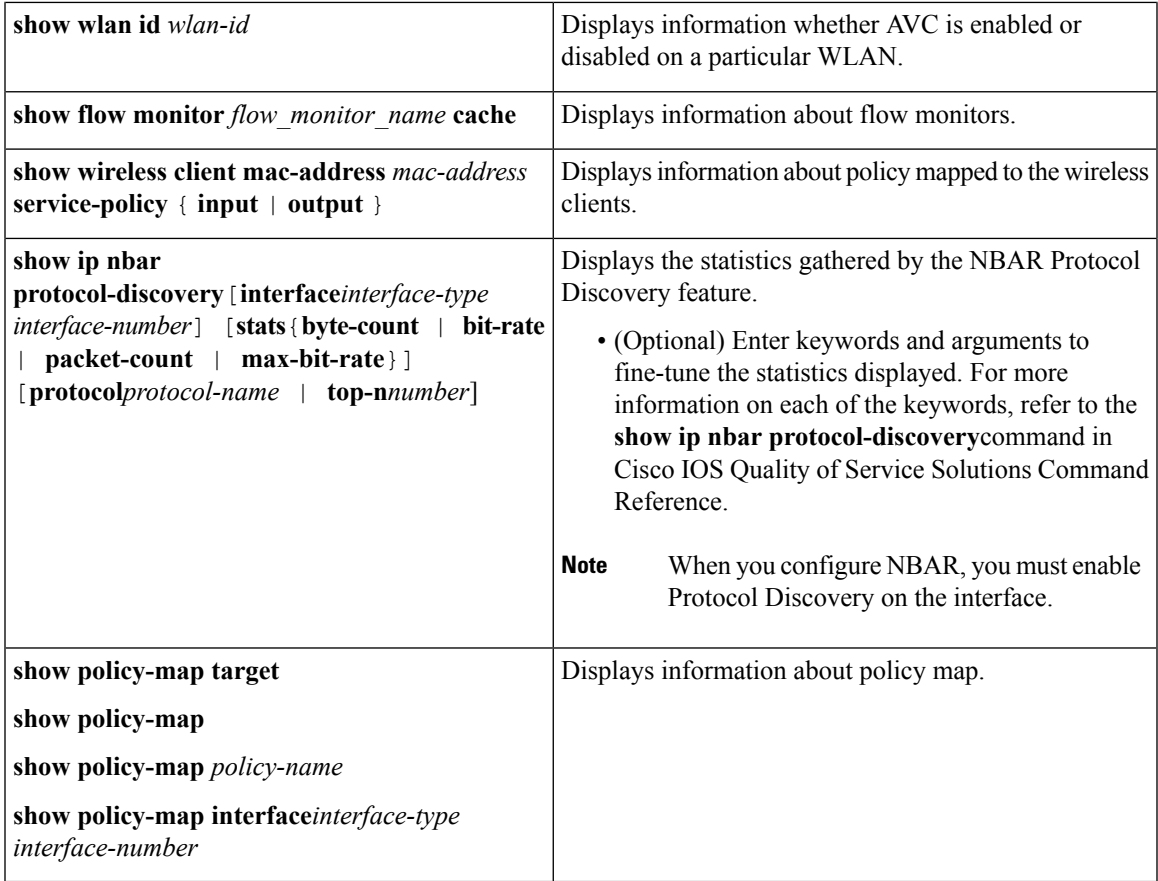

**Table 2: Clearing Application Visibility Statistics Commands**

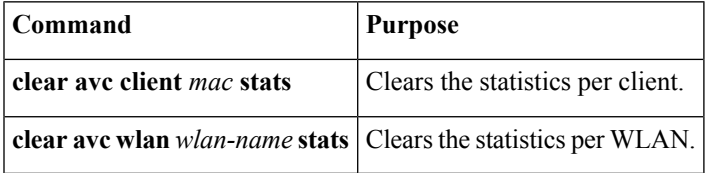

## <span id="page-20-0"></span>**Examples: Application Visibility and Control**

### **Examples: Application Visibility Configuration**

This example shows how to create a flow record, create a flow monitor, apply the flow record to the flow monitor, and apply the flow monitor on a WLAN:

```
Device# configure terminal
Device(config)# flow record fr_v4
Device(config-flow-record)# match ipv4 protocol
Device(config-flow-record)# match ipv4 source address
Device(config-flow-record)# match ipv4 destination address
```

```
Device(config-flow-record)# match transport destination-port
Device(config-flow-record)# match flow direction
Device(config-flow-record)# match application name
Device(config-flow-record)# match wireless ssid
Device(config-flow-record)# collect counter bytes long
Device(config-flow-record)# collect counter packets long
Device(config-flow-record)# collect wireless ap mac address
Device(config-flow-record)# collect wireless client mac address
Device(config)#end
Device# configure terminal
Device# flow monitor fm_v4
Device(config-flow-monitor)# record fr_v4
Device(config-flow-monitor)# cache timeout active 1800
Device(config)#end
Device(config)#wlan wlan1
Device(config-wlan)#ip flow monitor fm_v4 input
Device(config-wlan)#ip flow mon fm-v4 output
Device(config)#end
```
### **Examples: Application Visibility and Control QoS Configuration**

This example shows how to create class maps with apply match protocol filters for application name, category, and subcategory:

```
Device# configure terminal
Device(config)# class-map cat-browsing
Device(config-cmap)# match protocol attribute category browsing
Device(config-cmap)#end
Device# configure terminal
Device(config)# class-map cat-fileshare
Device(config-cmap)# match protocol attribute category file-sharing
Device(config-cmap)#end
```

```
Device# configure terminal
Device(config)# class-map match-any subcat-terminal
Device(config-cmap)# match protocol attribute sub-category terminal
Device(config-cmap)#end
```

```
Device# configure terminal
Device(config)# class-map match-any webex-meeting
Device(config-cmap)# match protocol webex-meeting
Device(config-cmap)#end
```
This example shows how to create policy maps and define existing class maps for upstream QoS:

```
Device# configure terminal
Device(config)# policy-map test-avc-up
Device(config-pmap)# class cat-browsing
Device(config-pmap-c)# police 150000
Device(config-pmap-c)# set dscp 12
Device(config-pmap-c)#end
```

```
Device# configure terminal
Device(config)# policy-map test-avc-up
```

```
Device(config-pmap)# class cat-fileshare
Device(config-pmap-c)# police 1000000
Device(config-pmap-c)# set dscp 20
Device(config-pmap-c)#end
Device# configure terminal
Device(config)# policy-map test-avc-up
Device(config-pmap)# class subcat-terminal
Device(config-pmap-c)# police 120000
Device(config-pmap-c)# set dscp 15
Device(config-pmap-c)#end
Device# configure terminal
Device(config)# policy-map test-avc-up
Device(config-pmap)# class webex-meeting
Device(config-pmap-c)# police 50000000
```
This example shows how to create policy maps and define existing class maps for downstream QoS:

```
Device# configure terminal
Device(config)# policy-map test-avc-down
Device(config-pmap)# class cat-browsing
Device(config-pmap-c)# police 200000
Device(config-pmap-c)# set dscp 10
Device(config-pmap-c)#end
```
Device(config-pmap-c)# **set dscp 21**

Device(config-pmap-c)#**end**

```
Device# configure terminal
Device(config)# policy-map test-avc-up
Device(config-pmap)# class cat-fileshare
Device(config-pmap-c)# police 300000
Device(config-pmap-c)# set wlan user-priority 2
Device(config-pmap-c)# set dscp 20
Device(config-pmap-c)#end
```

```
Device# configure terminal
Device(config)# policy-map test-avc-up
Device(config-pmap)# class subcat-terminal
Device(config-pmap-c)# police 100000
Device(config-pmap-c)# set dscp 25
Device(config-pmap-c)#end
```

```
Device# configure terminal
Device(config)# policy-map test-avc-up
Device(config-pmap)# class webex-meeting
Device(config-pmap-c)# police 60000000
Device(config-pmap-c)# set dscp 41
Device(config-pmap-c)#end
```
This example shows how to apply defined QoS policy on a WLAN:

```
Device# configure terminal
Device(config)#wlan alpha
Device(config-wlan)#shut
Device(config-wlan)#end
Device(config-wlan)#service-policy client input test-avc-up
```

```
Device(config-wlan)#service-policy client output test-avc-down
Device(config-wlan)#no shut
Device(config-wlan)#end
```
### **Example: Configuring QoS Attribute for Local Profiling Policy**

The following example shows how to configure QoS attribute for a local profiling policy:

```
Device(config)# class-map type control subscriber match-all local_policy1_class
Device(config-filter-control-classmap)# match device-type android
Device(config)# service-template local_policy1_template
Device(config-service-template)# vlan 40
Device(config-service-template)# service-policy qos output local_policy1
Device(config)# policy-map type control subscriber local_policy1
Device(config-event-control-policymap)# event identity-update match-all
Device(config-class-control-policymap)# 1 class local_policy1_class do-until-success
Device(config-action-control-policymap)# 1 activate service-template local_policy1_template
Device(config)# wlan open_auth 9
Device(config-wlan)# client vlan VLAN40
Device(config-wlan)# service-policy type control subscriber local_policy1
```
## <span id="page-23-0"></span>**Additional References for Application Visibility and Control**

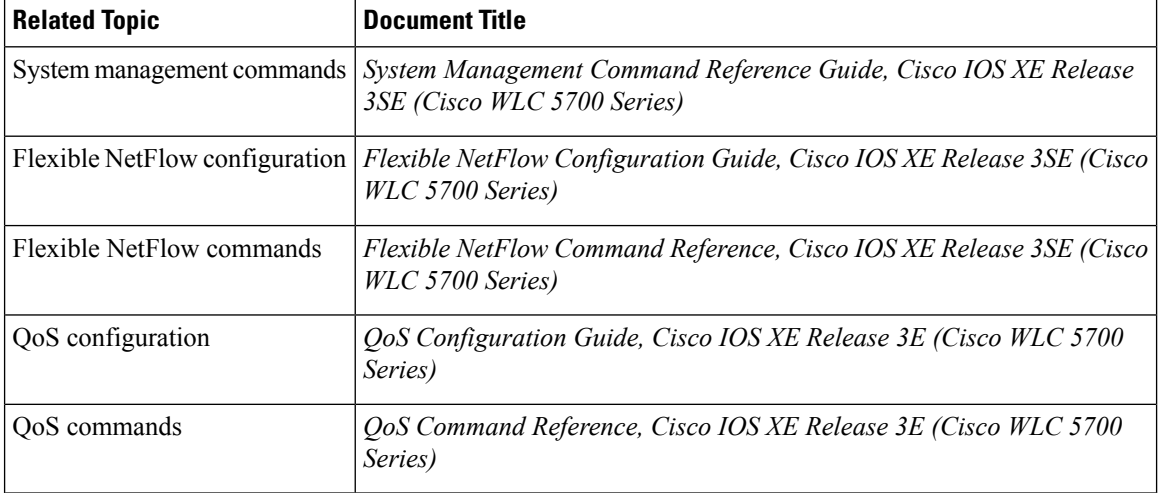

#### **Related Documents**

#### **Standards and RFCs**

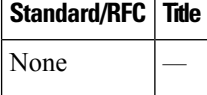

#### **MIBs**

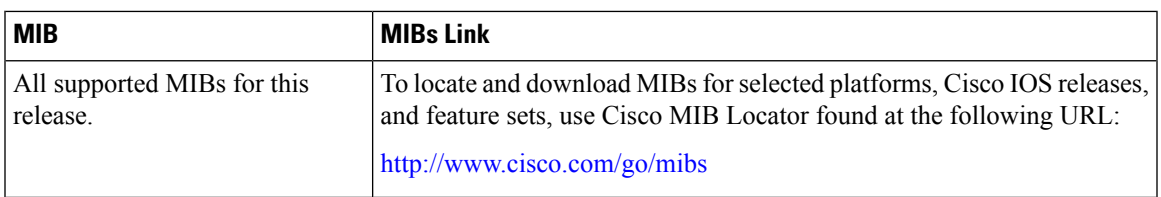

#### **Technical Assistance**

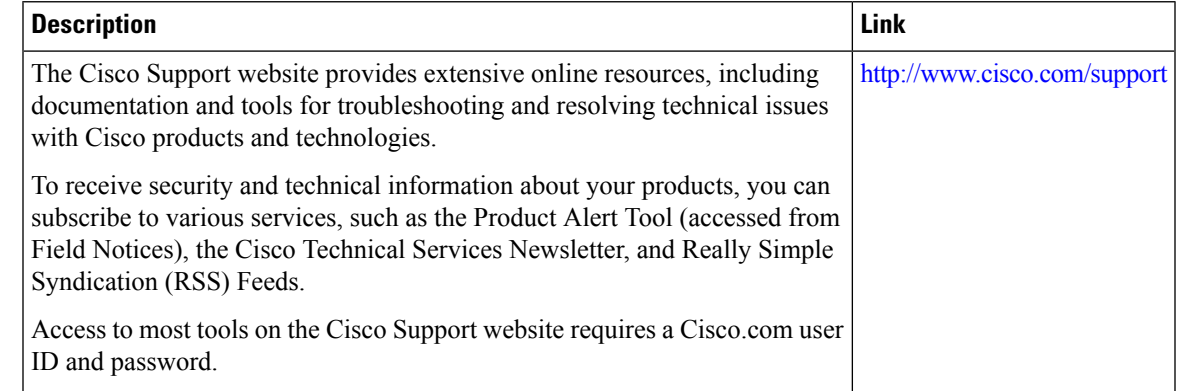

# <span id="page-24-0"></span>**Feature History and Information For Application Visibility and Control**

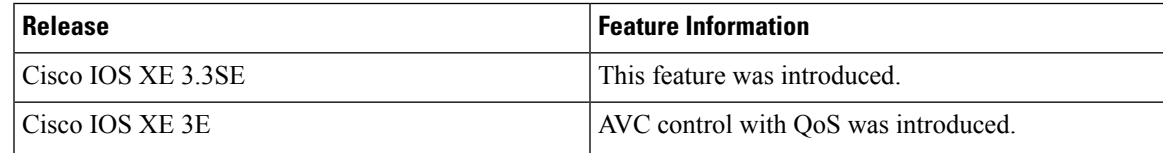

L